# Persoonlijke **belevingsmodules.**

De beelden van de Qwiek.up kun je personaliseren door een eigen belevingsmodule te maken met daarop persoonlijke foto's en muziek óf video's. Hiervoor heb je alleen een USB-stick nodig waar je de foto's, muziekbestanden of video's op kunt zetten. Vervolgens kun je de USB-stick, net zoals de normale belevingsmodules, in de USB-poort van de Qwiek.up steken en worden de bestanden automatisch afgespeeld.

Wij raden je aan een lege USB stick te gebruiken. Mocht je USB stick niet leeg zijn dan leggen we op de volgende pagina dit proces stap voor stap uit.

#### **Verzamelen**

**1**

**2**

**3**

 Zorg ervoor dat je de foto' s en muziek of video's die je graag op de persoonlijke belevingsmodule wilt hebben, verzamelt in een aparte map op je computer. De Qwiek.up kan alleen .JPEG (foto's) .MP3(muziek) en .MP4(video) bestanden lezen.

Let op! Je kunt alleen foto's en muziekbestanden samen op 1 USB plaatsen óf meerdere video's op 1 USB. Video's, foto's én muziekbestanden samen is NIET mogelijk.

#### **USB-stick**

Steek de USB-stick in de computer en open deze.

#### **Kopiëren**

Kopieer alle afbeeldingen en muziekbestanden of video's uit uw map op de USB-stick

**LET OP!** De Qwiek.up speelt geen bestanden af die in een map op de USB staan.

Hiernaast ziet u een voorbeeld van hoe de bestanden op uw USB-stick moeten staan.

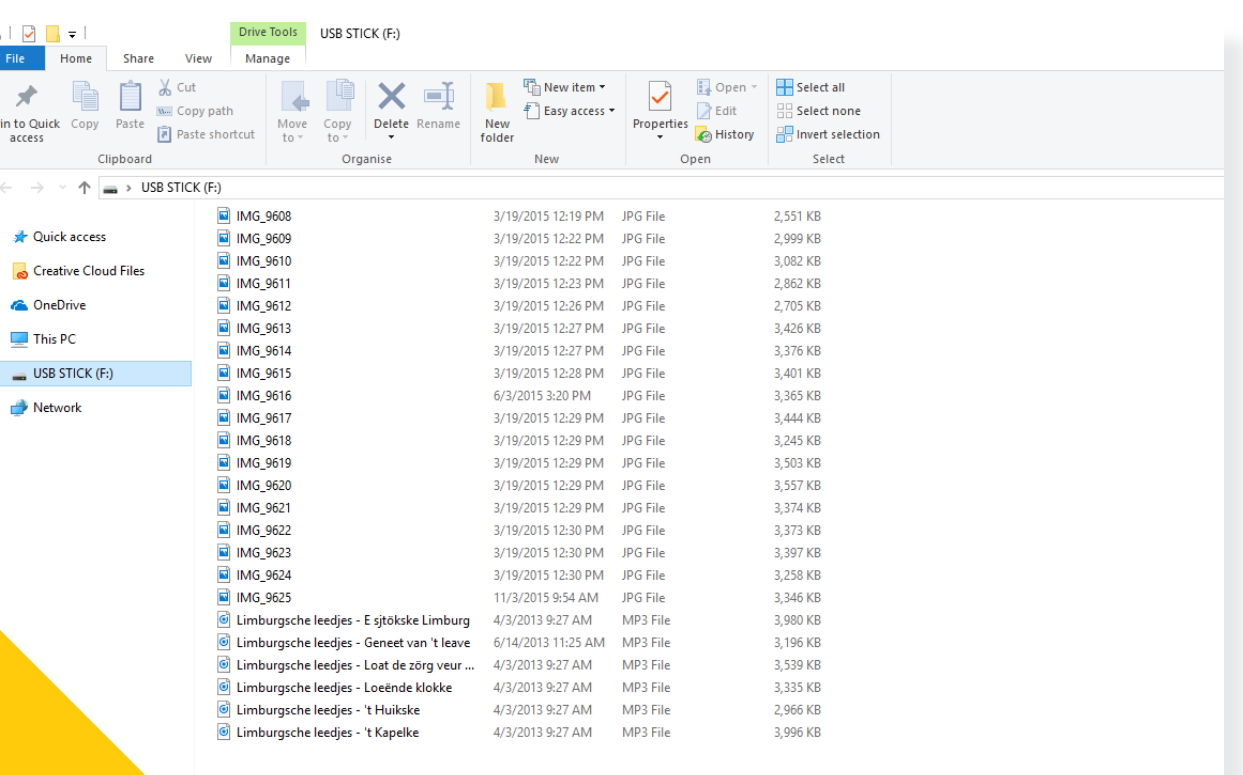

Handleiding voor

## **Mijn Qwiek.up speelt de bestanden niet af, wat nu?**

Je hebt de bestanden op de juiste manier op de USB-stick gezet, maar de Qwiek.up speelt deze niet af en geeft een foutmelding dat de USB-stick niet wordt herkend. De oorzaak hiervan is hoogstwaarschijnlijk de bestandsindeling van jouw USB-stick.

Dit is eenvoudig te verhelpen door onderstaande stappen te volgen:

#### **Leeg maken**

Steek de USB-stick in de computer en open deze in "Mijn computer".

**LET OP!** Je gaat de USB-stick helemaal leeg maken. Zorg er dus voor dat je de huidige bestanden die op de USB-stick staan opslaat op de harde schijf van de computer.

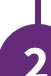

**3**

**1**

#### **Keuzemenu**

Zet de cursor boven op de naam van de USB-stick en klik op de rechtermuisknop. Als je dit goed doet, verschijnt een keuzemenu onder de cursor.

### **Optie**

Klik nu op de optie "Formatteer" of "Format" uit dit keuzemenu.

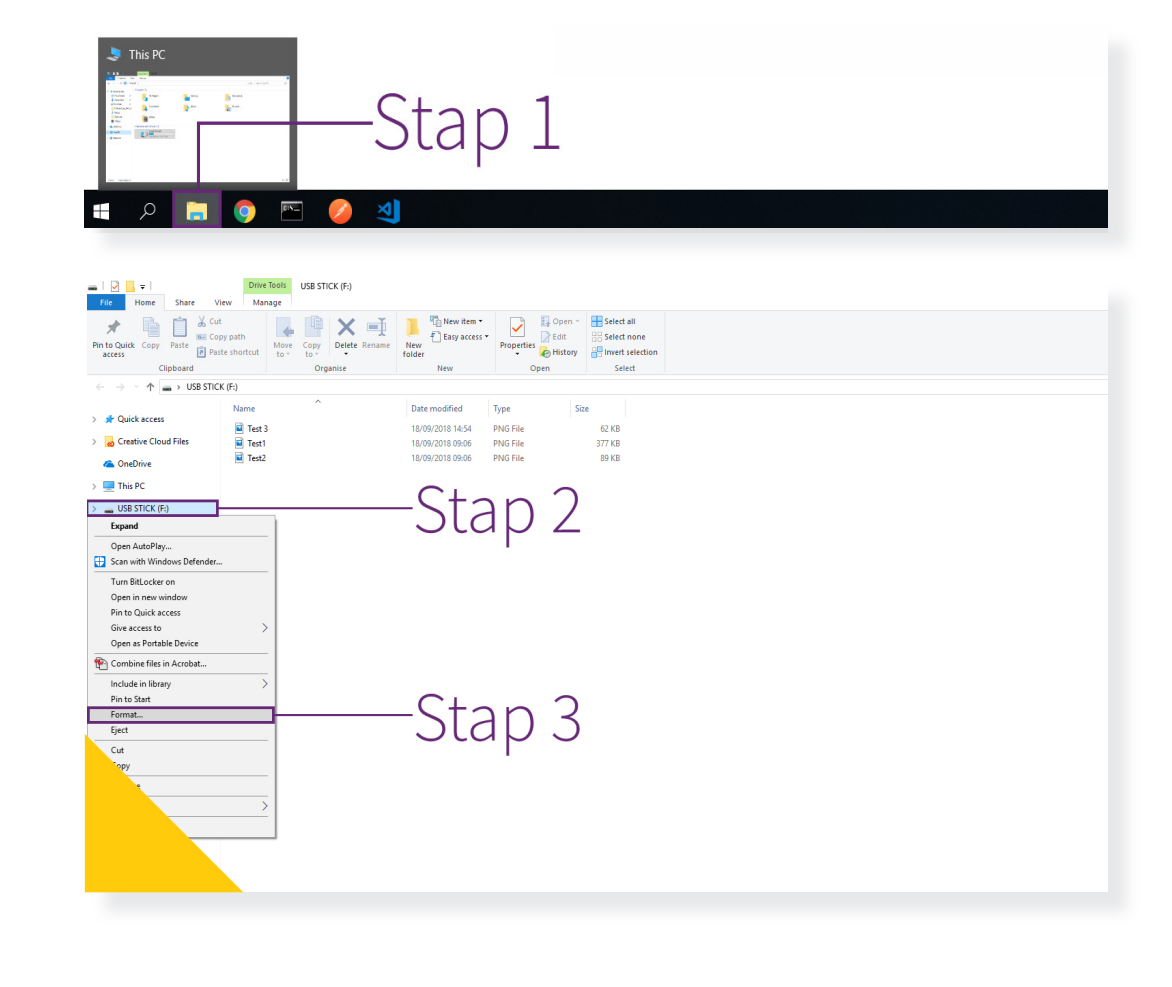

#### **File System**

In het scherm dat nu verschijnt, selecteer je onder het kopje "File System" de optie "NTFS". De rest van de waardes hoef je niet aan te passen.

#### **Formatteren**

Je gaat nu de USB-stick formatteren. Graag willen wij je er nogmaals op wijzen dat **alle bestanden** van de USB-stick worden **verwijderd**.

Klik op start en klik bij het waarschuwingsscherm op "OK" en wacht geduldig op het scherm dat zegt dat het formatteer proces is voltooid. Klik ook bij dit scherm op "OK".

#### $\begin{array}{c|c|c|c|c|c} \hline \multicolumn{1}{c|}{\textbf{1}} & \multicolumn{1}{c|}{\textbf{1}} & \multicolumn{1}{c|}{\textbf{2}} & \multicolumn{1}{c|}{\textbf{3}} & \multicolumn{1}{c|}{\textbf{4}} & \multicolumn{1}{c|}{\textbf{5}} & \multicolumn{1}{c|}{\textbf{6}} & \multicolumn{1}{c|}{\textbf{7}} & \multicolumn{1}{c|}{\textbf{8}} & \multicolumn{1}{c|}{\textbf{9}} & \multicolumn{1}{c|}{\textbf{1}} & \multicolumn{1}{c|}{\textbf$ New Volume (D)  $\Box$ Hulpprogramma's voor stations **Bestand** Start Beeld Delen Reheren **D** Openen Alles selecteren  $X$  Knippen W. Pad koniërer **Bewerken**  $\exists$  Niets selecteren Aan Snelle toegang Kopiëren Plakker Verplaatsen Kopiëren Verwijderen Naam Nieuwe Eigenschappen Snelkoppeling plakken **Geschiedenis** Selectie omkeren vastmaken naar:  $n<sub>max</sub>$ wiizigen  $man$ Klemborg Organiseren Nierna Openen Selecteren > New Volume (D: v ひ Zoeken in... p New Volume (D:) formatteren Grootte Naam Canaciteit Snelle toegang 7.26 GB Creative Cloud Files Restandesysteem **NTFS** CheDrive Stap 4  $\Box$  Deze no exFAT New Volume (D:) Standaardinstellingen voor apparaten Netwerk Volumenaam: New Volume Opties voor formatterer **∞** Snelformatterer Stap 5 Starten

#### **Laatste stap**

Kopieer nu de bestanden terug op de USB-stick, zoals op de eerste pagina van dit document aangegeven. De USB-stick is nu klaar voor gebruik met de Qwiek.up.

Mocht het toch niet lukken dan kunt je ons altijd bereiken op support@qwiek.eu of 0453690510

**4**

**5**

**6**